# **ROLE RELAWAN PAJAK**

# **1. Pendaftaran**

i. Calon Relawan Pajak daftar Mendaftarkan diri pada situs [www.edukasi.pajak.go.id/relawan](http://www.edukasi.pajak.go.id/relawan) dengan mengklik Daftar pada laman tersebut

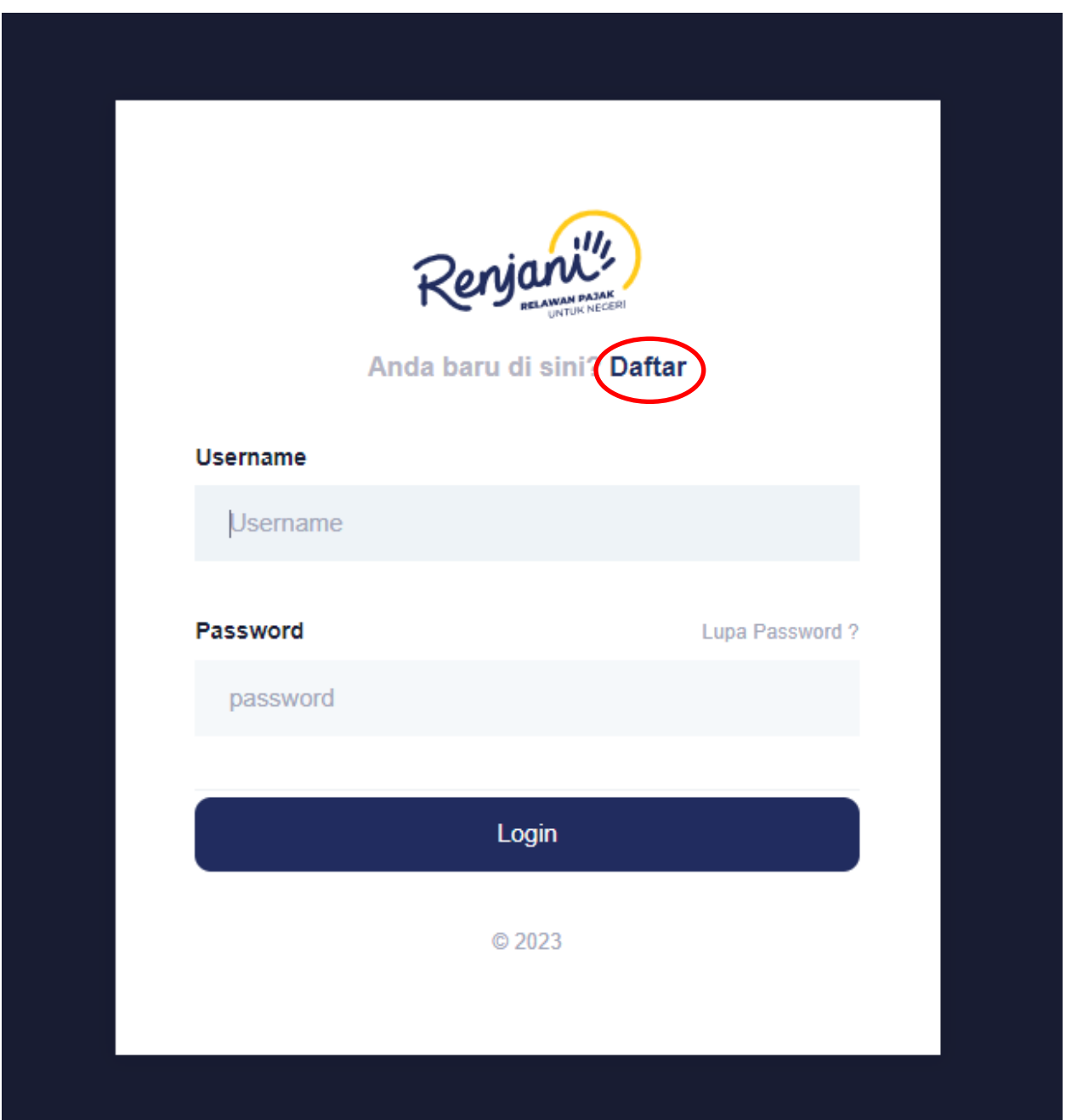

ii. Calon Relawan Pajak mengisi formulir pendaftaran data pribadi, kolom dengan tanda \* wajib diisi dan wajib mengupload link video wawancara atau file essay tentang beberapa pertanyaan yang diajukan

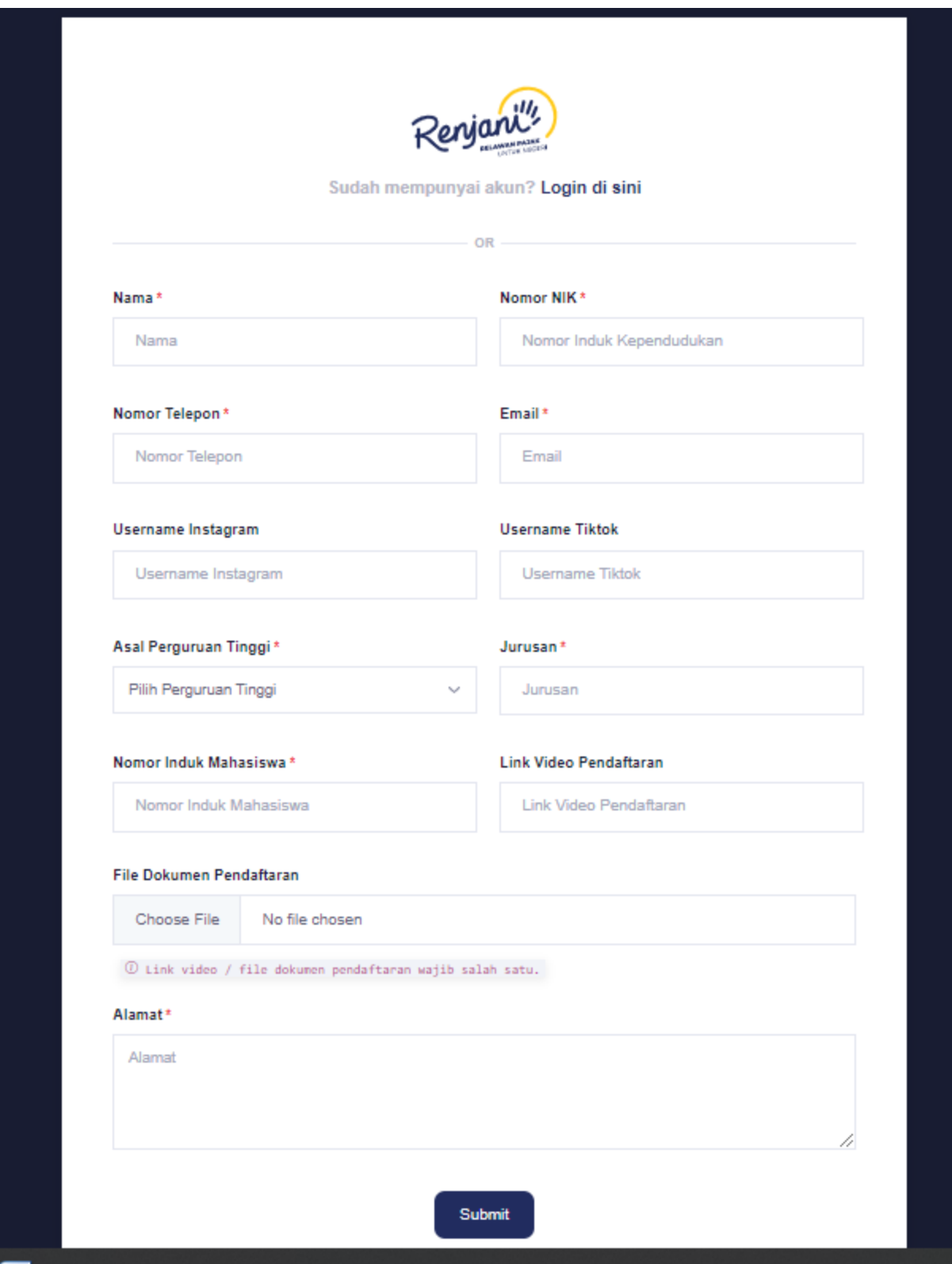

iii. Setelah Isian Formulir diisi, lalu klik tombol submit

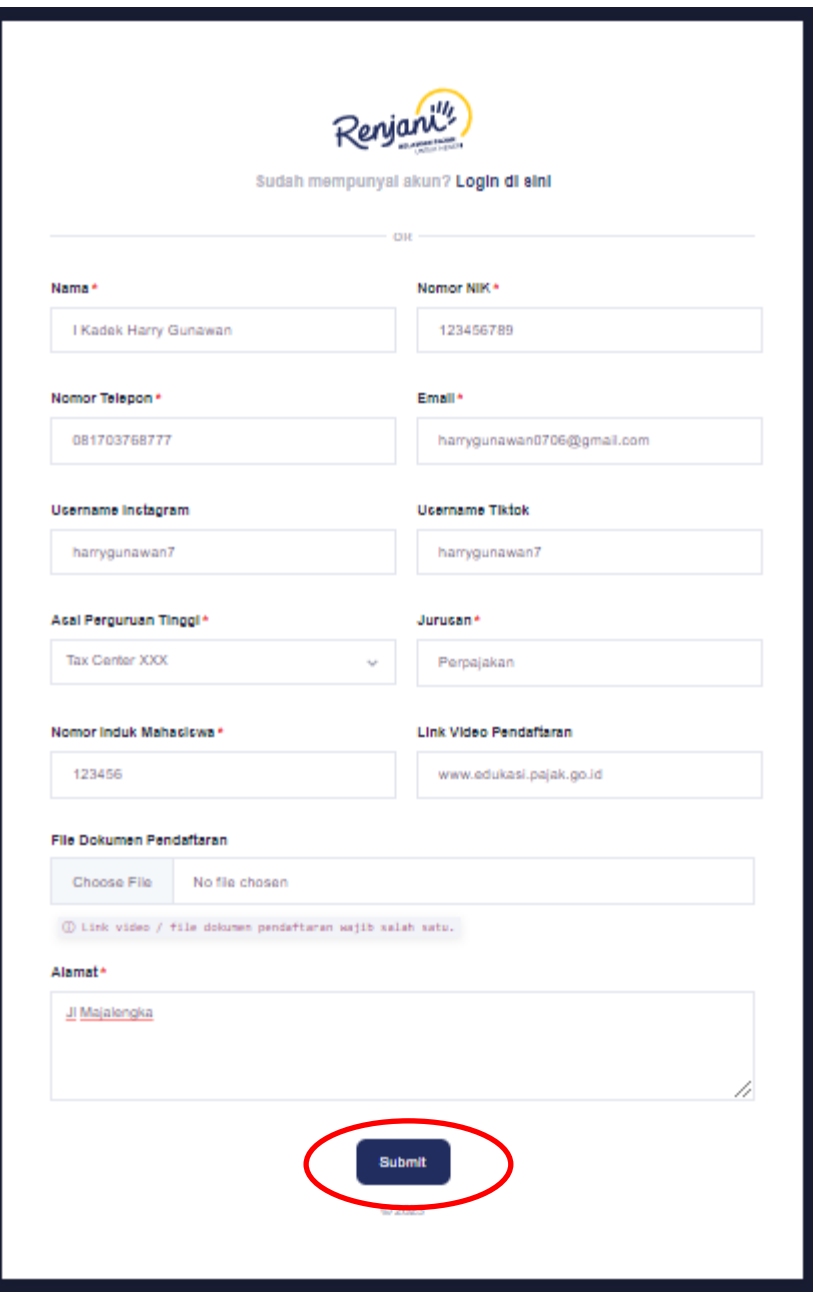

- iv. Calon Relawan Pajak akan mendapatkan email bukti telah melakukan pendaftaran Relawan ke email yang telah didaftarkan.
- v. Calon Relawan Pajak dapat mengkonfirmasi kepada admin Tax Center untuk dilakukan penilaian/ atau dapat menunggu email balasan yang dikirimkan.
- vi. Saat Calon Relawan Pajak menerima email pemberitahuan, maka Calon Relawan Pajak melakukan reset password pada link aktivasi yang telah diberikan, untuk link lupa password terdapat durasi sejam dalam masa aktif perubahan.

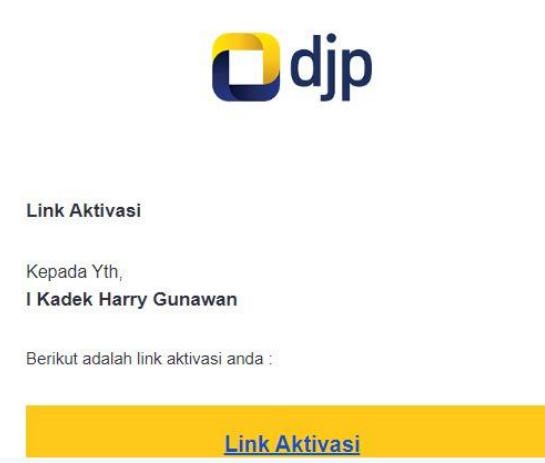

vii. Calon Relawan Pajak melakukan reset password pada link yang diberikan melalui email. Dengan kategori password minimal 8 karakter dengan gabungan huruf, angka dan symbol, ditandai dengan garis hijau yang penuh, lalu menkonfirmasi password sekali lagi, lalu klik submit.

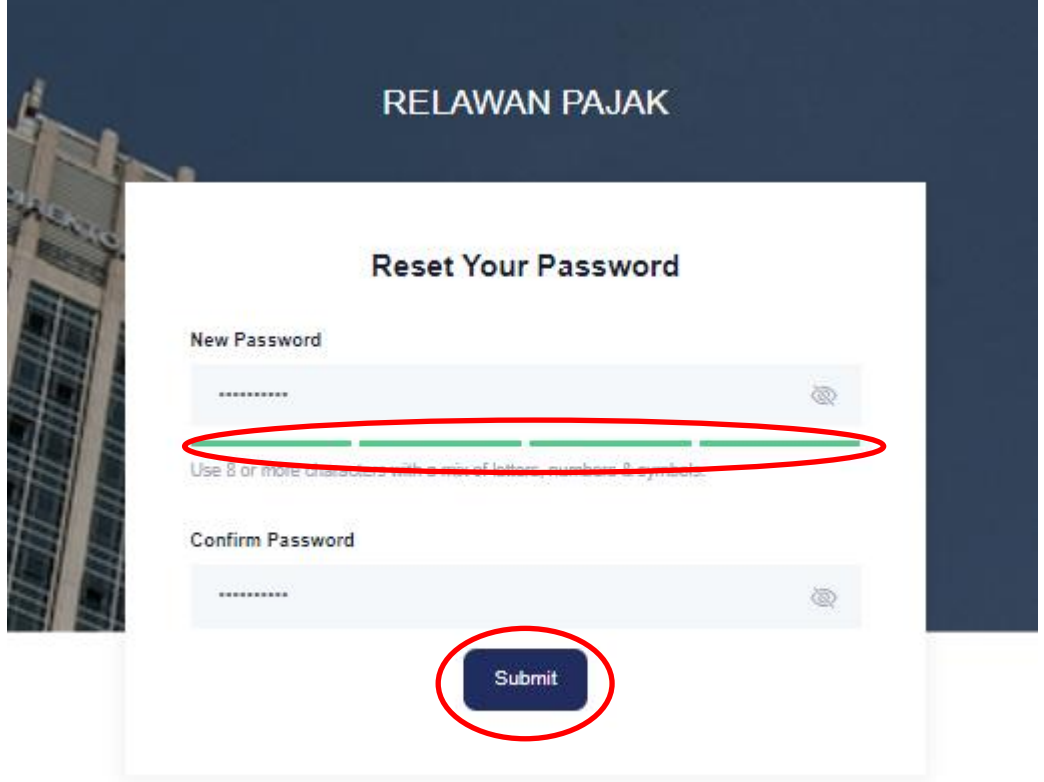

viii. Kotak dialog reset password akan muncul, lalu klik ok

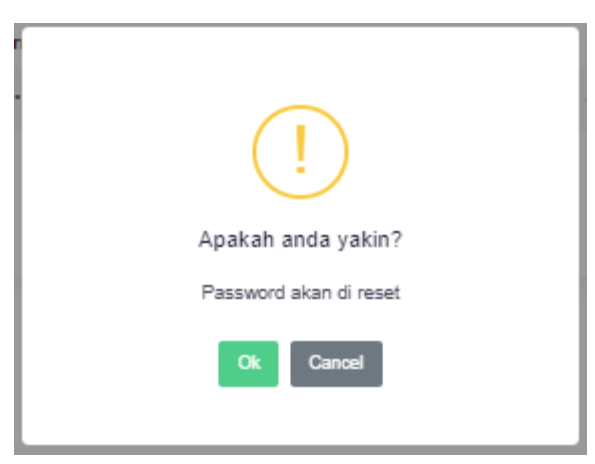

ix. Reset Password berhasil dilakukan, Calon Relawan Pajak dapat login ke menu awal dengan menggunakan password yang baru

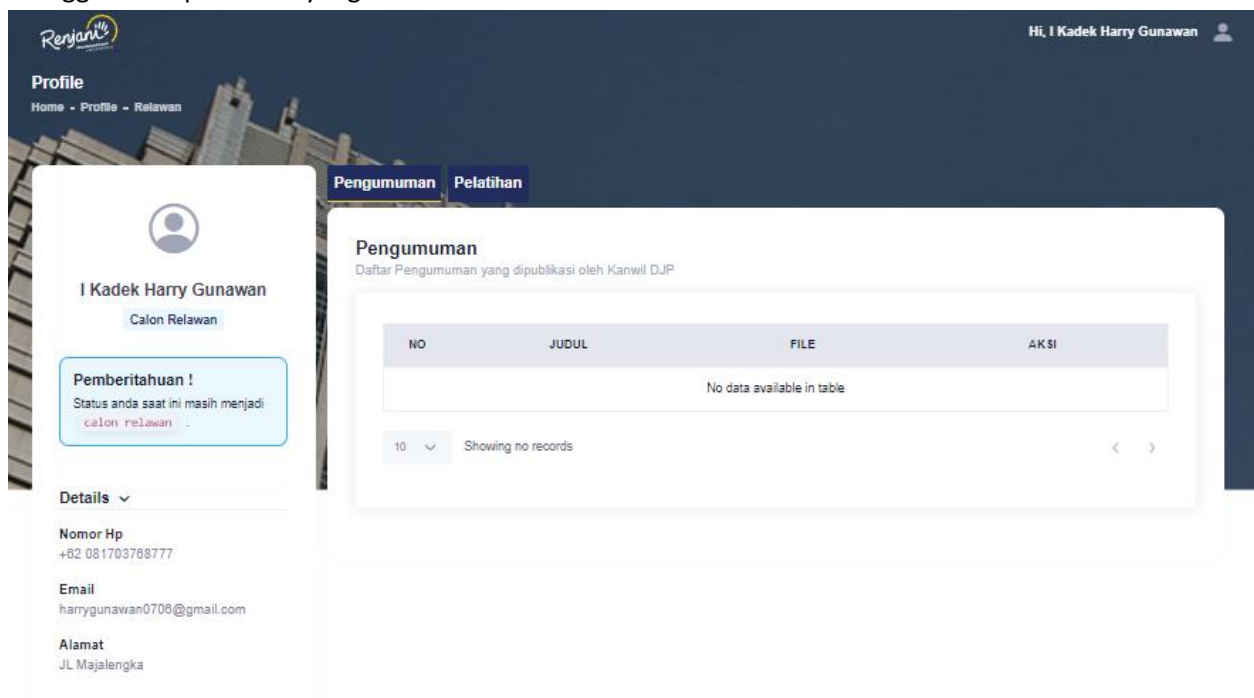

### **2. Pelatihan**

a. Calon Relawan Pajak melakukan pelatihan pada tanggal yang ditentukan, dengan masuk pada menu pelatihan, akan terdapat modul pelatihan dan status pengerjaan modul tersebut

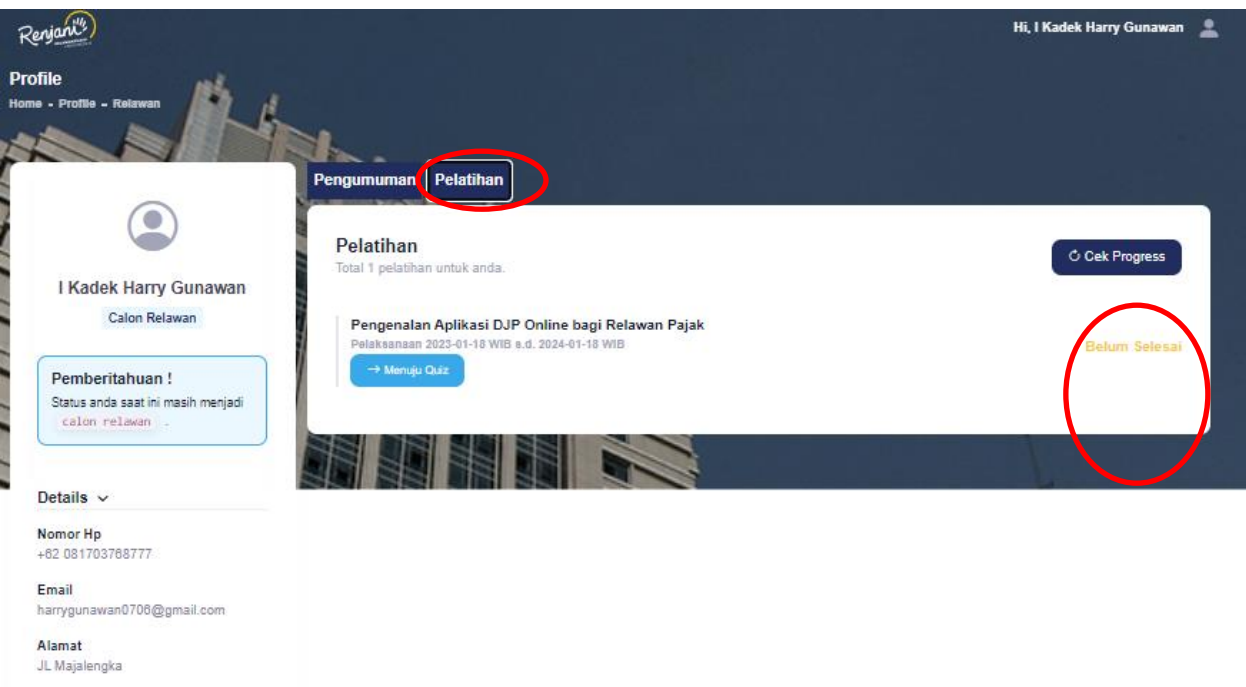

b. Calon Relawan Pajak dapat memulai pelatihan sesuai tanggal yang telah ditentukan dengan mengklik tombol biru pada masing" modul

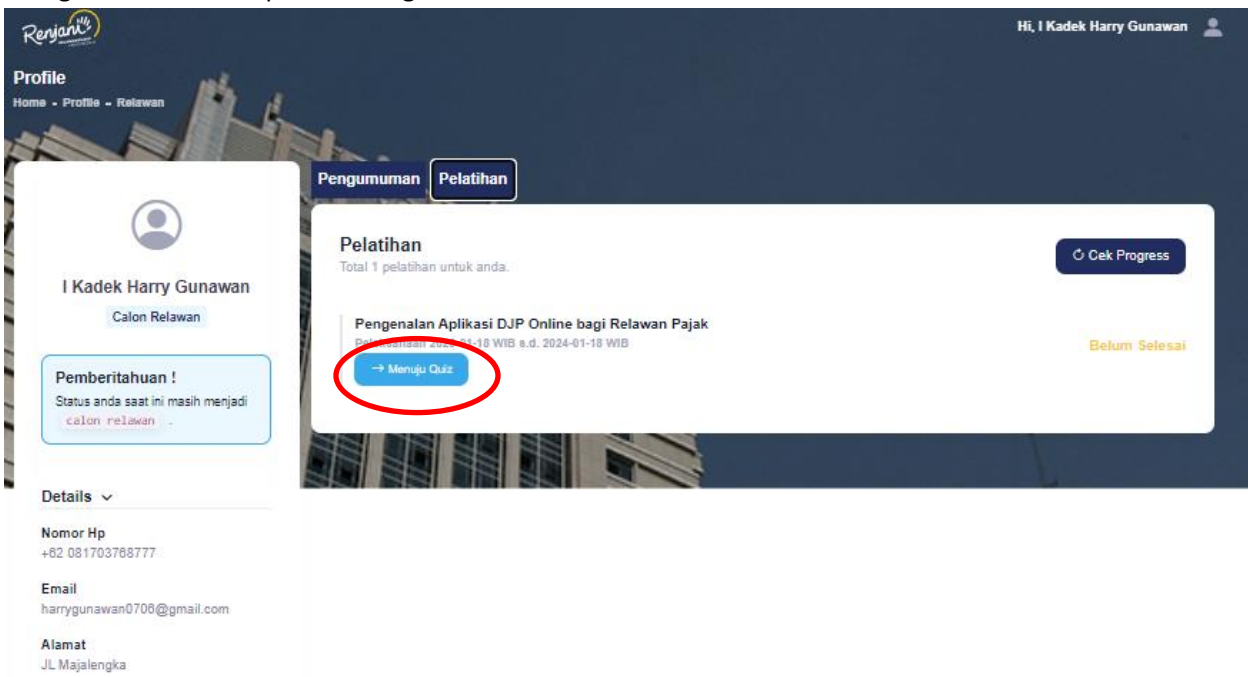

c. Akun Calon Relawan akan dialihkan ke djp learning untuk mengakses pelatihan secara online, calon relawan pajak memasukan username dengan alamat email dan password sesuai dengan laman manajemen relawan pajak, lalu log in

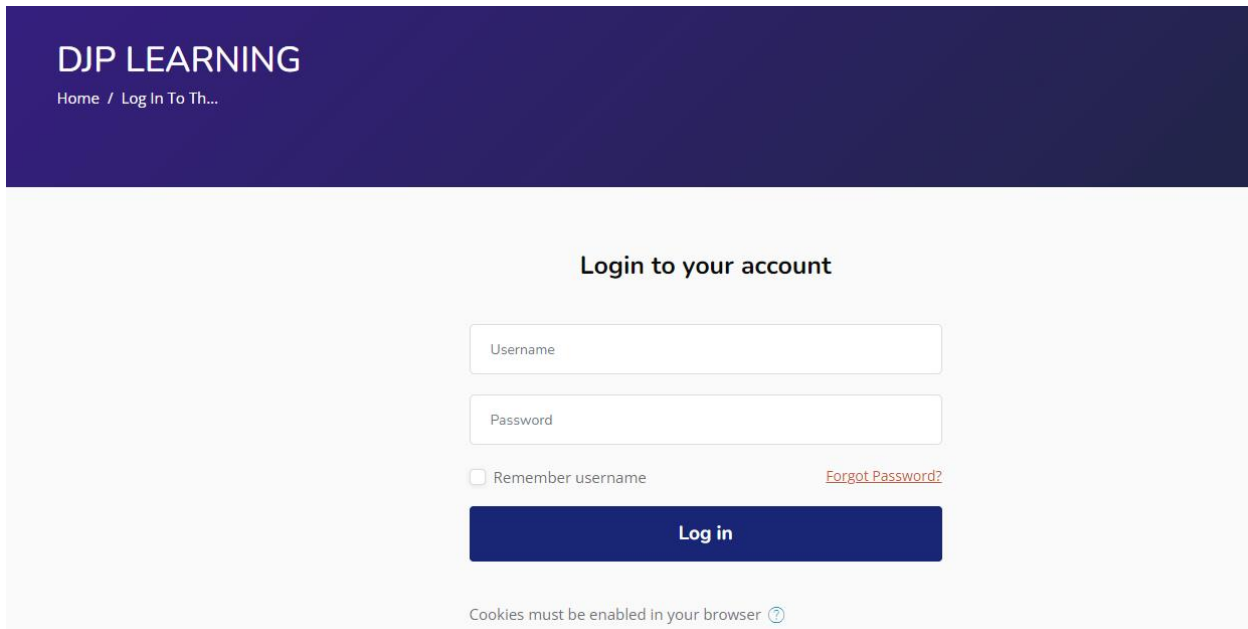

d. Kemudian, setelah akun dapat login, maka akan diperlhatkan pelatihan yang diakses oleh Relawan Pajak, lalu klik enrool me untuk mengakses pelatihan

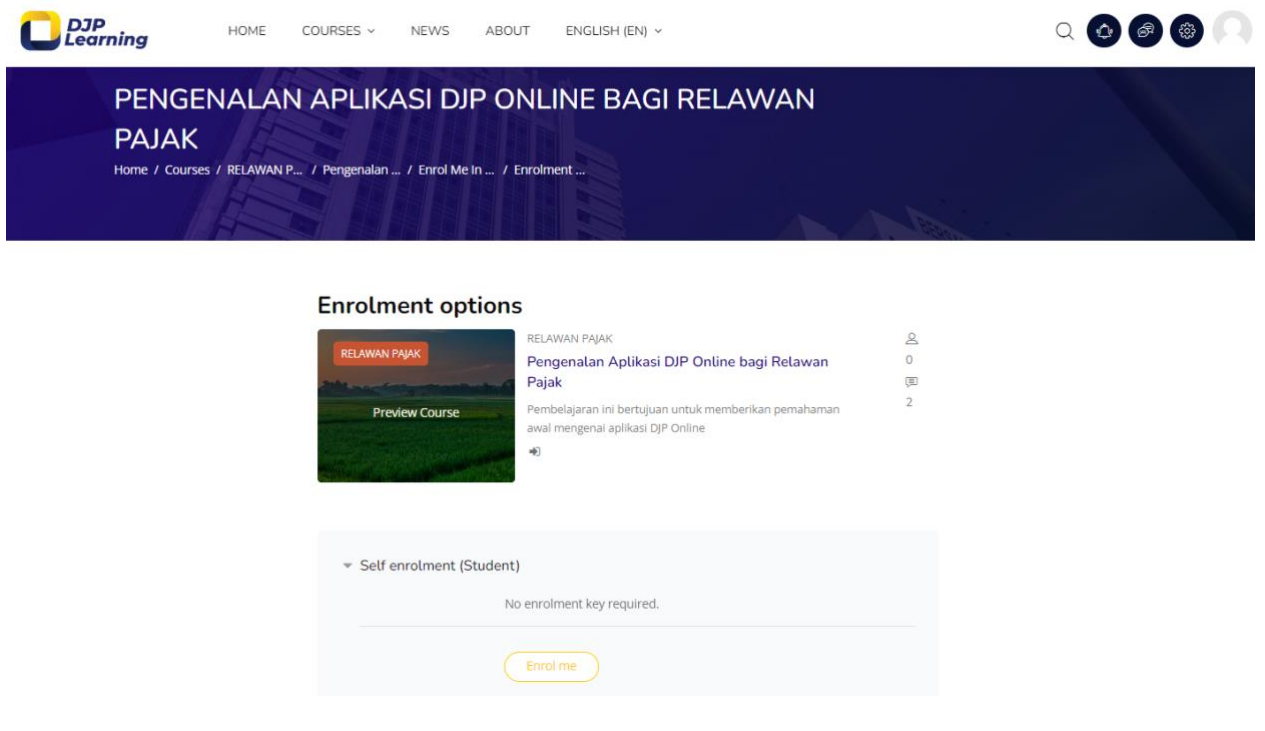

e. Setelah modul pelatihan dapat di enrolled maka Calon Relawan Pajak dapat mengakses materi pelatihan pada course content

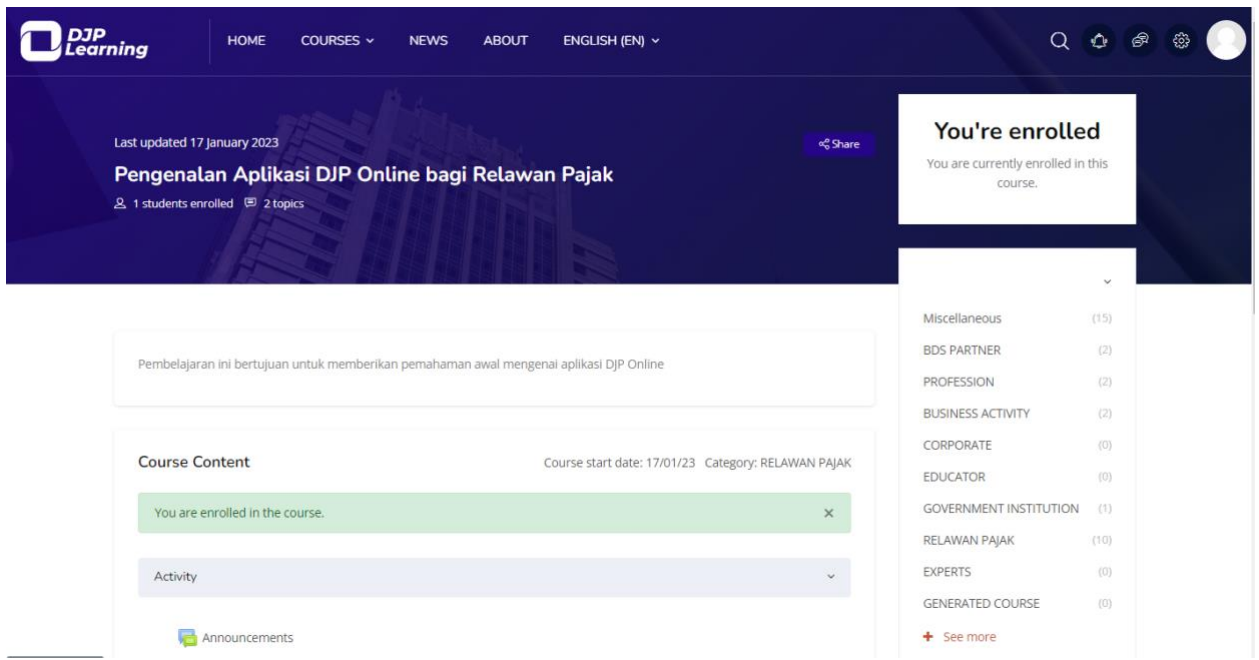

f. Lalu calon relawan pajak melanjutkan mengakses materi sampai dengan adanya quiz pelatihan, yang wajib dikerjakan dengan Batasan standar yang telah ditentukan

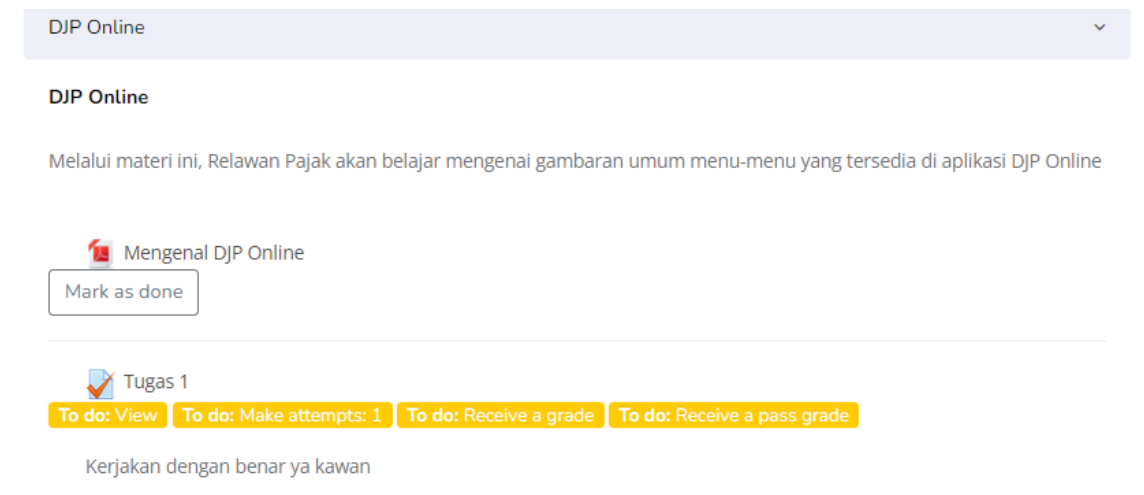

g. Berikut tampilan saat pengerjaan quiz oleh calon relawan pajak dan diberitahukan nilai minimal yang mesti didapatkan, lalu klik attempt quiz now

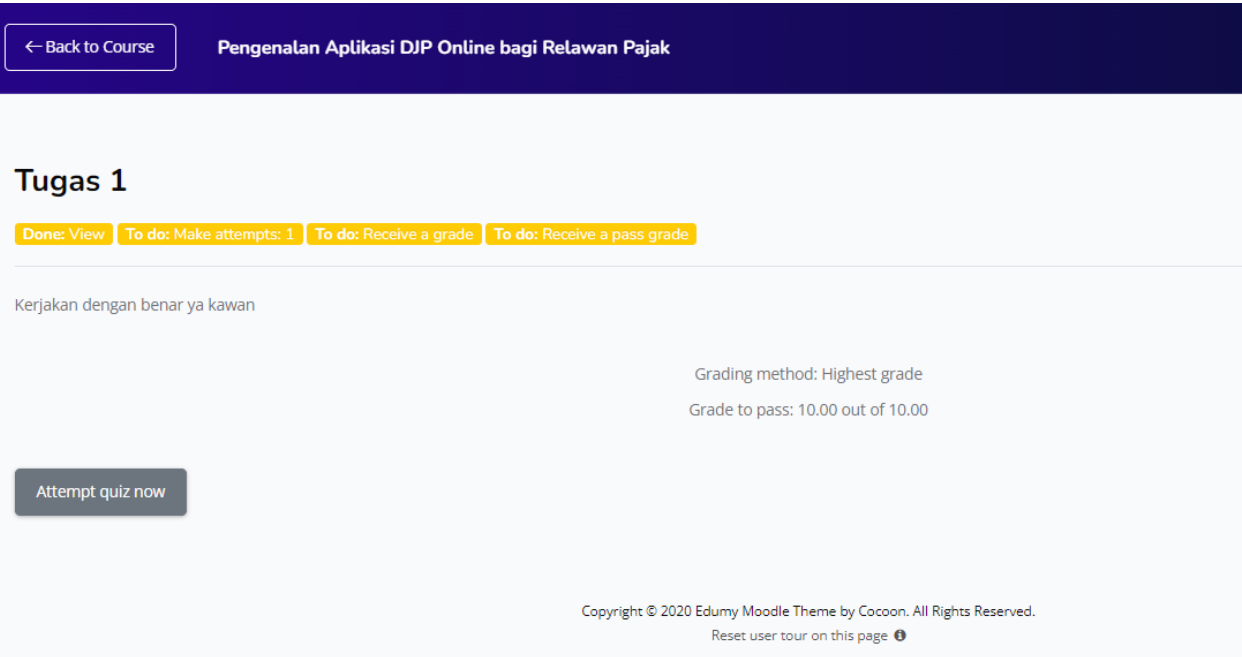

h. Calon Relawan Pajak mengerjakan quiz dengan mengklik jawaban yang sesuai lalu mengklik next page

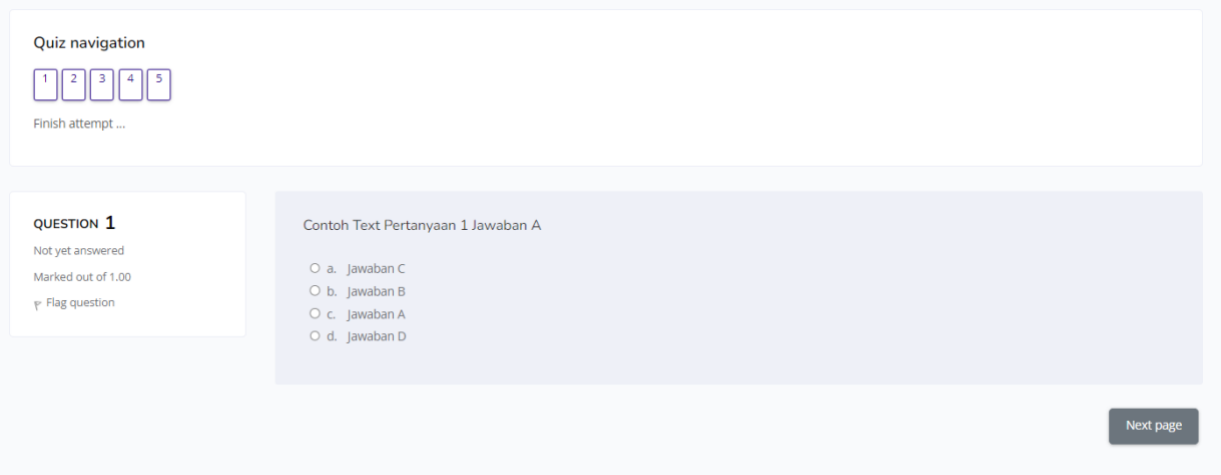

i. Saat Calon Relawan pajak sudah selesai mengerjakan quiz maka calon relawan dapat mengklik finish attempt

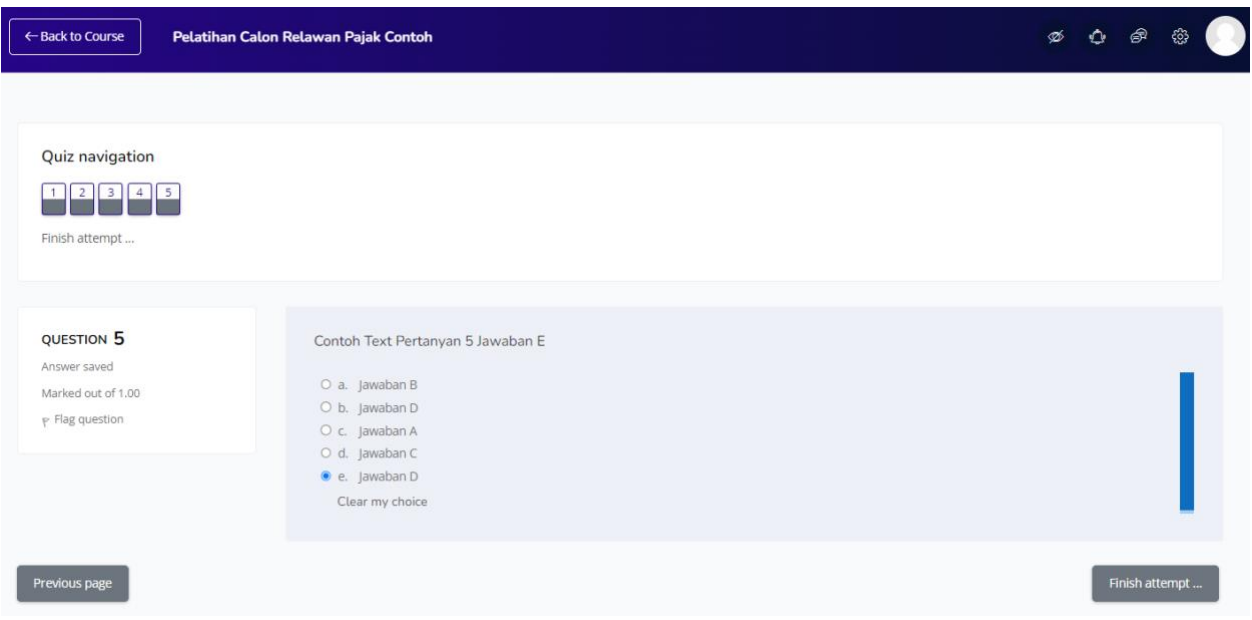

j. Sebelum diselesaikan, akan ditampilkan review seluruh jawaban yang telah diinput oleh calon relawan pajak, apabila calon relawan pajak telah reviu dan selesai maka dapat klik submit all and finish

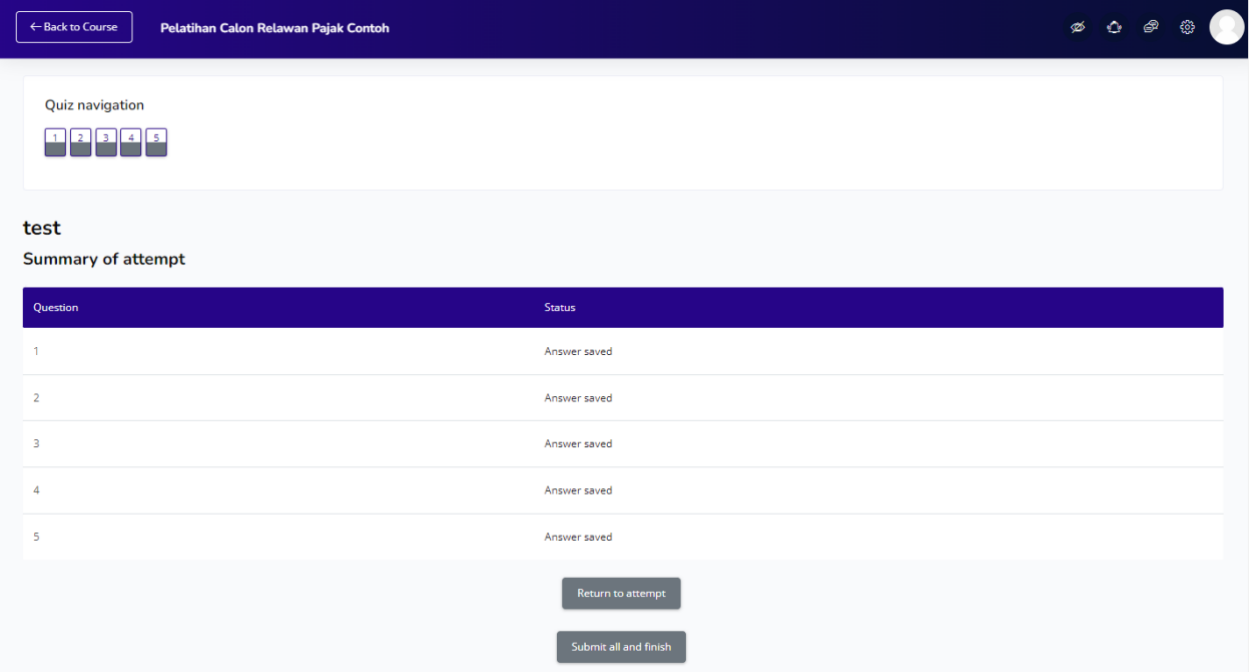

k. Akan muncul dialog kotak konfirmasi, calon relawan pajak mengklik tombol biru jika dirasa telah sesuai

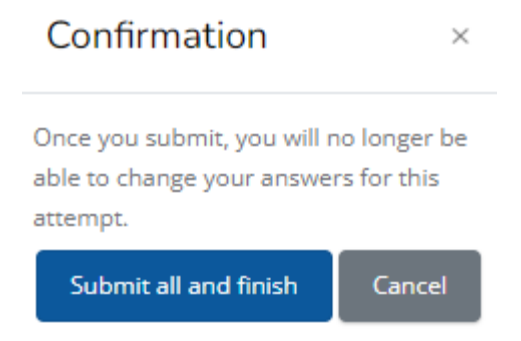

l. Setelah di submit akan muncul nilai calon relawan pajak, apakah memenuhi atau tidak sesuai dengan standar

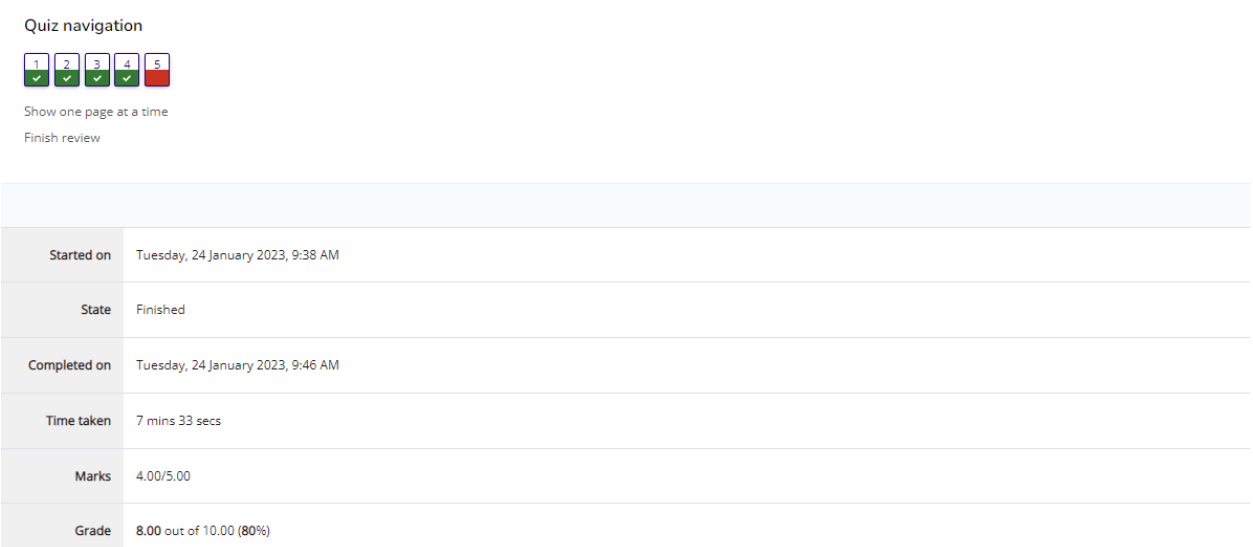

m. Jika calon relawan pajak mengulang pelatihan lebih dari sekali, maka akan muncul nilai tertinggi saat mengakses quiz pelatihan

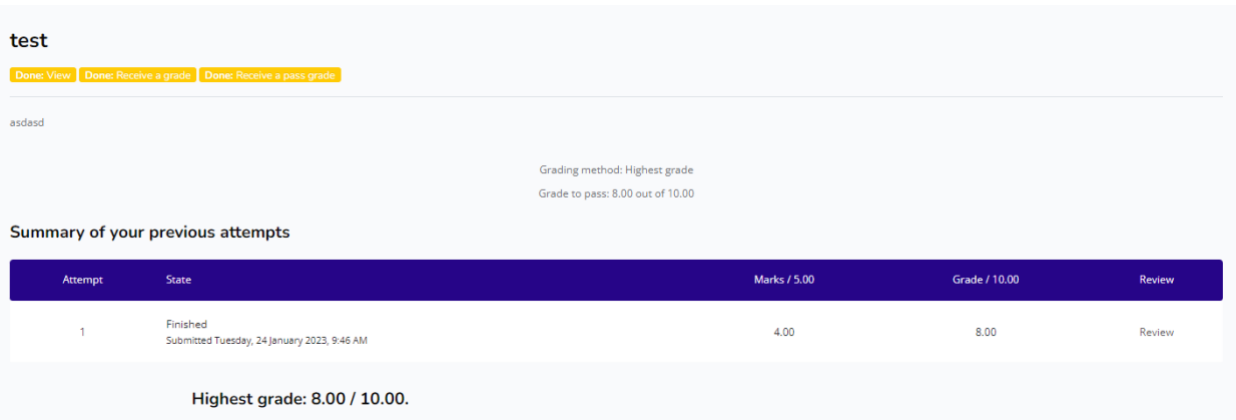

n. Pada akun Calon Relawan, pada menu pelatihan calon relawan dapat mengklik cek progress untuk melihat dari calon relawan pajak

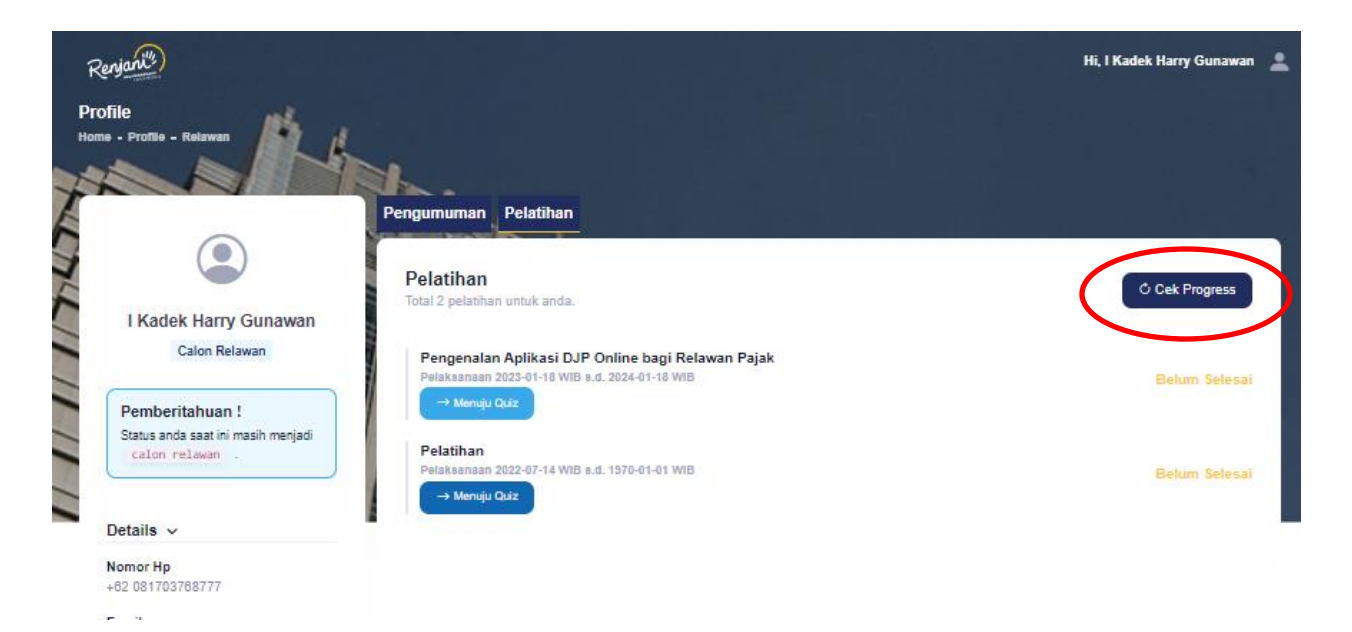

o. Muncul kotak dialog untuk cek data quiz, lalu klik oke

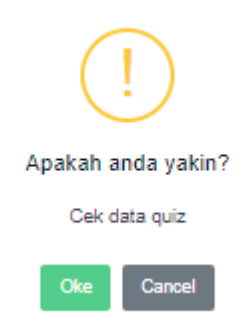

p. Nilai pelatihan calon relawan pajak muncul, pada akun calon relawan pajak

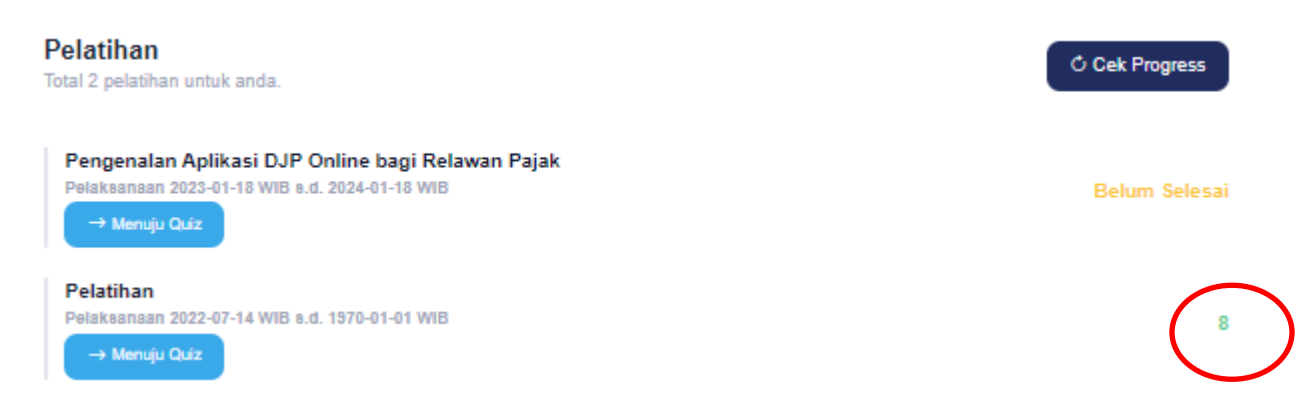

q. Saat Calon Relawan Pajak telah selesai mengakses pelatihan, maka selanjutnya dalam waktu tertentu setelah disetujui Es.IV Kanwil, maka calon relawan akan diarahkan mengupload Code of Conduct yang dapat didownload lalu dibubuhkan meterai dan tanda tangan kemudian diupload

kembali. Berkas Code of Conduct dapat dikumpulkan di Tax Center yang kemudian dapat diberikan pada Kanwil DJP

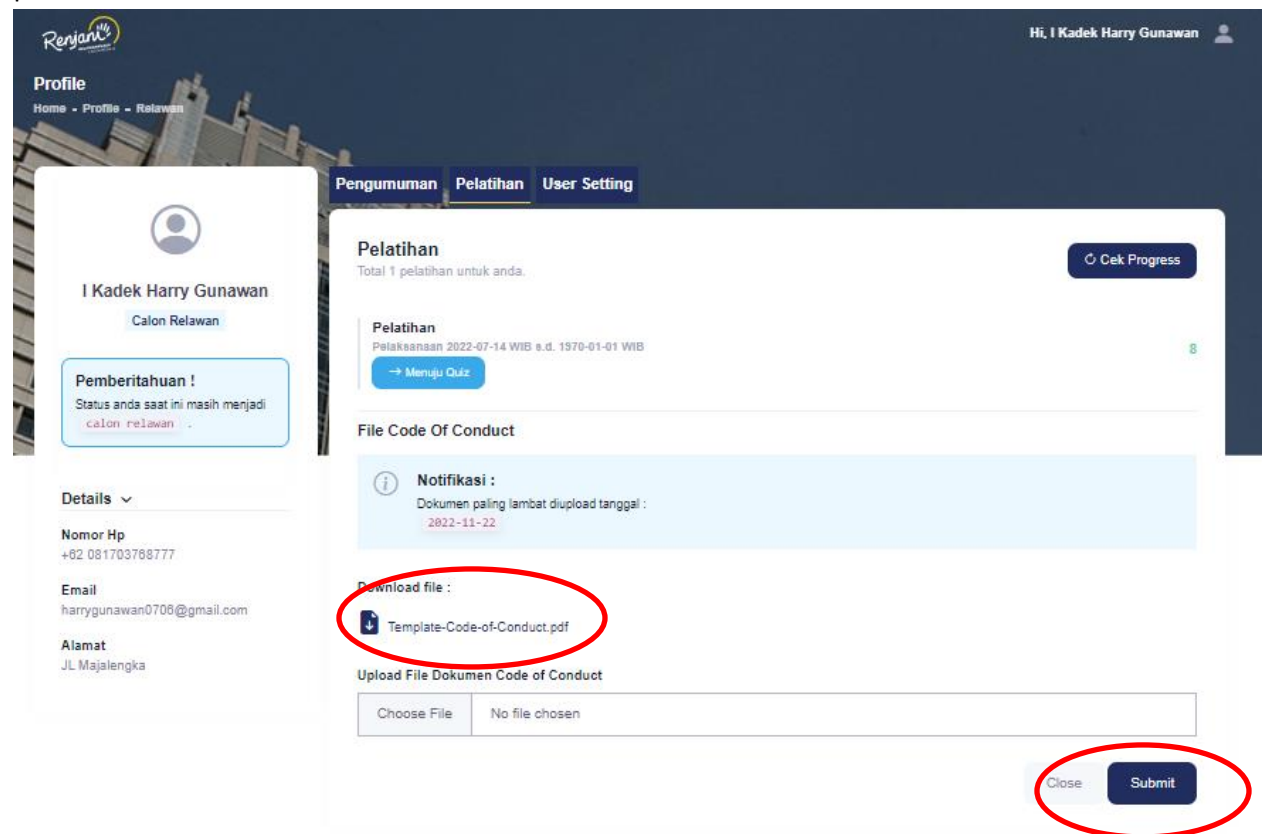

r. Setelah mensubmit CoC maka calon relawan menunggu diapprove oleh admin Kanwil. Yang selanjutnya mendapatkan email pemberitahuan

## **3. Pelaksanaan (Pendayagunaan)**

a. Saat Relawan telah dialokasikan, maka pada akun relawan akan berubah setatus dari calon relawan menjadi relawan, dan unit tempat dialokasikannya.

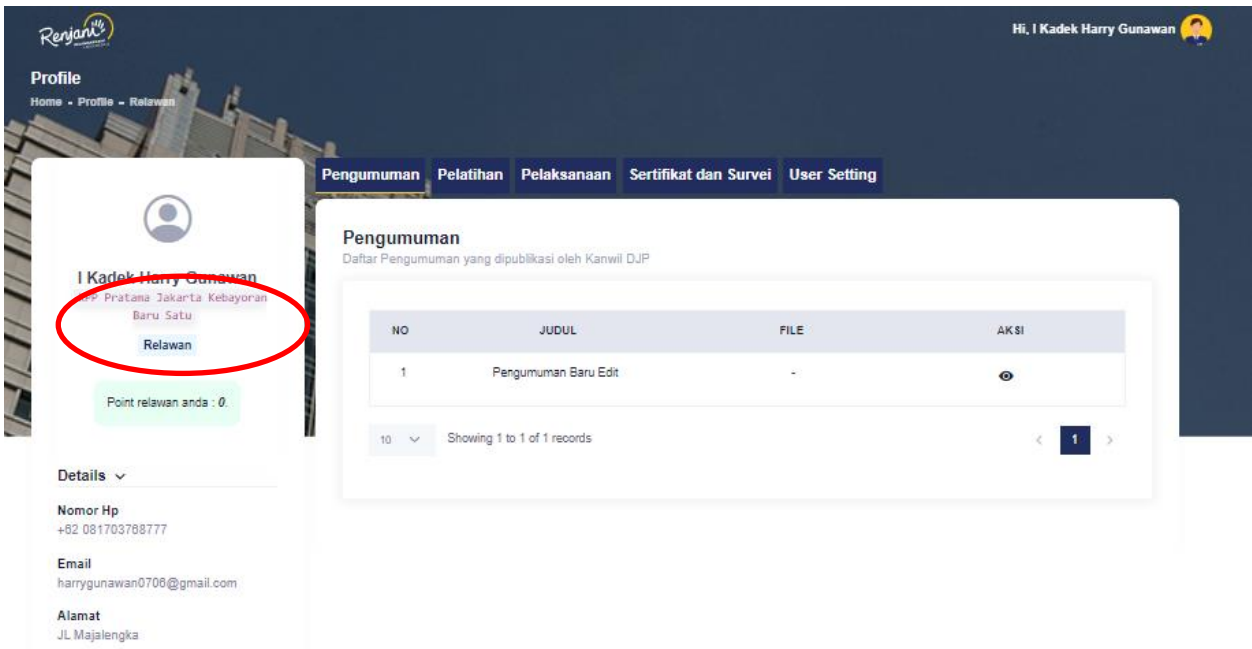

b. Untuk mendokumentasikan pelaksanaan kegiatan relawan, maka relawan dapat masuk ke menu pelaksanaan, yang pada menu pelaksanaan akan muncul daftar pelaksanaan Relawan, yaitu asistensi SPT, Pendampingan BDS, Kehumasan, lalu diklik tandan + (tambah)

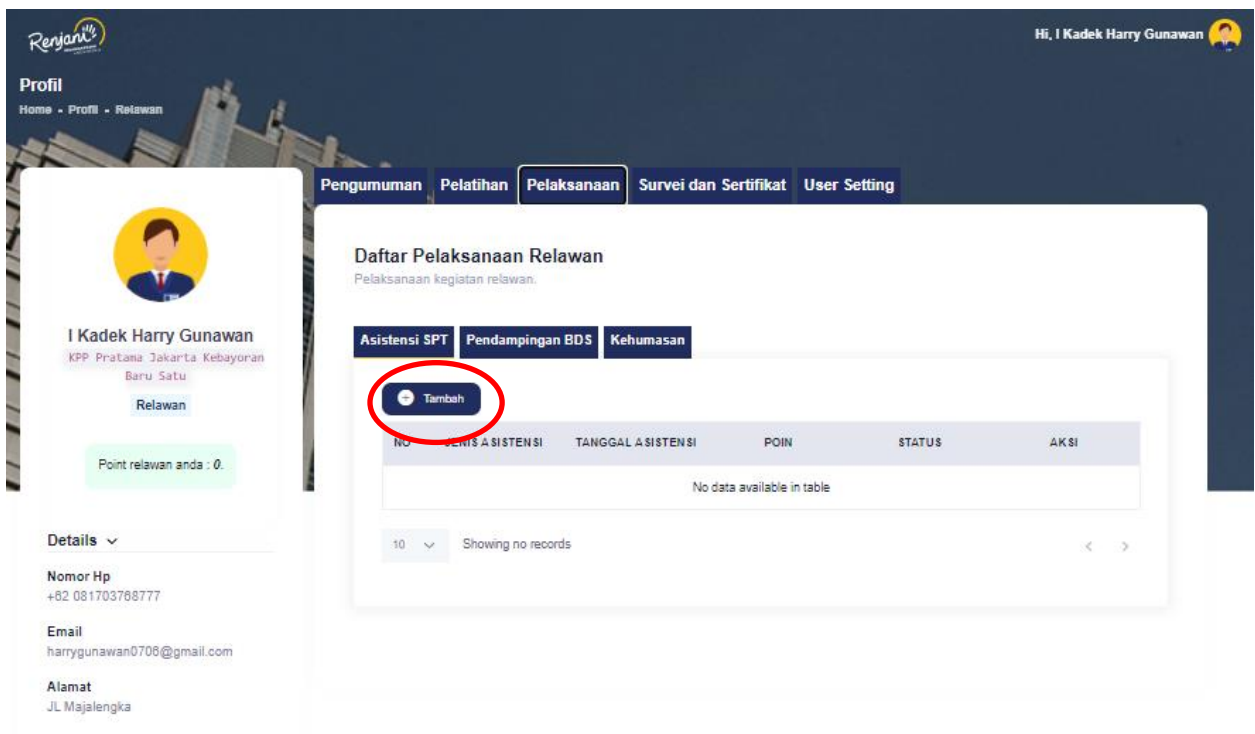

c. Akan muncul kotak dialog yang wajib diisi dengan tanda bintang (\*), lalu tekan submit.

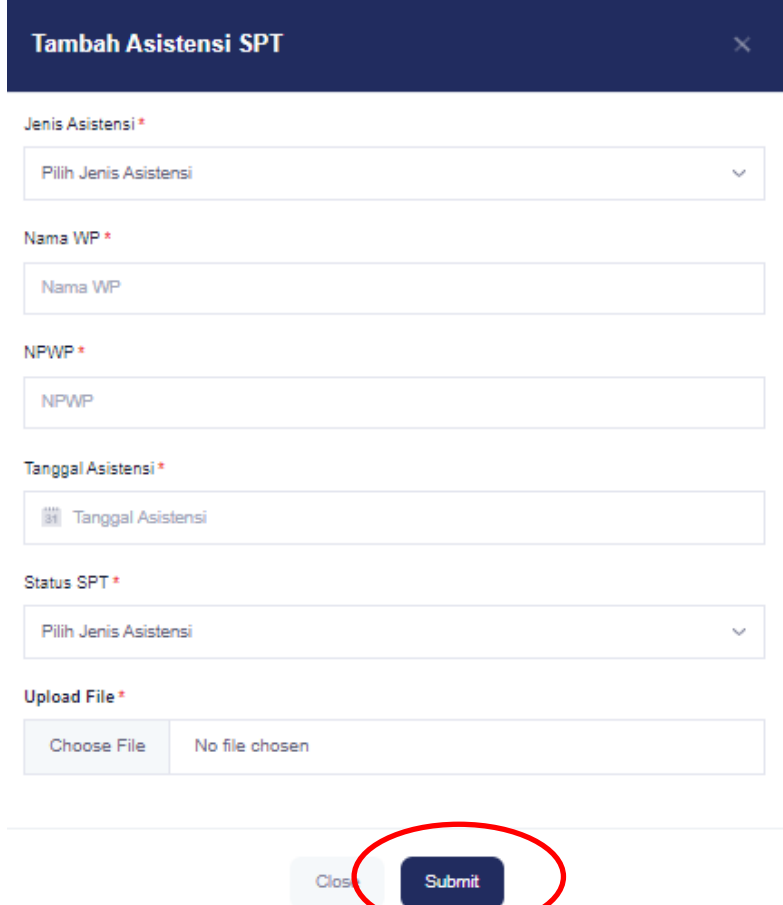

e. lalu setelah di submit maka akan muncul pada dashboard list, dengan status draft, lalu relawan pajak dapat mengajukan dengan menekan tombol panah

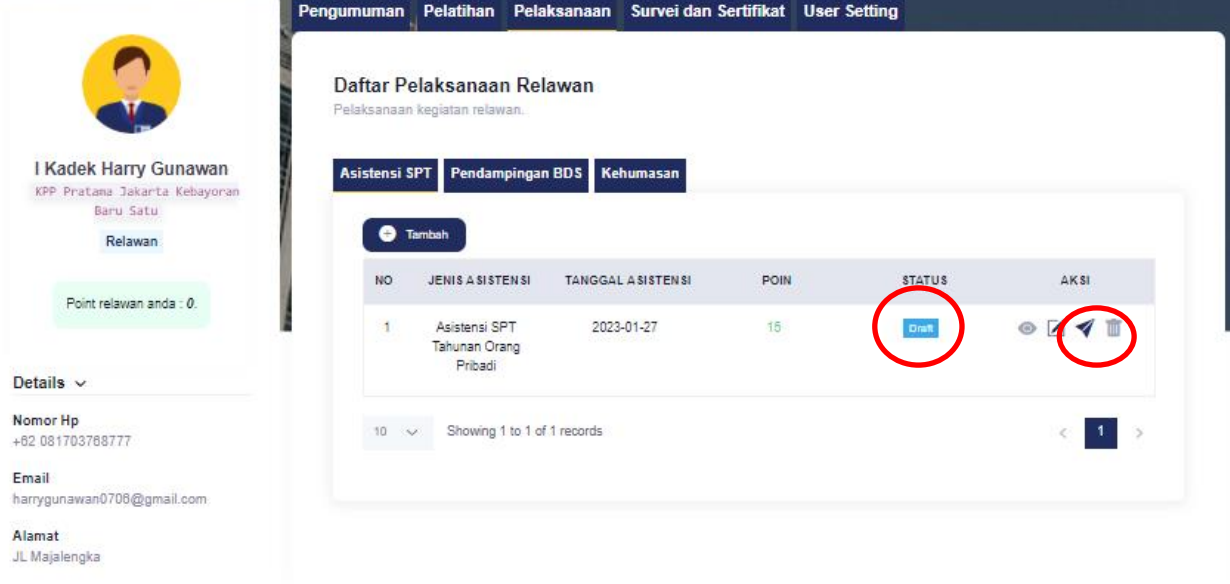

**f.** akan muncul kotak dialog konfirmasi pelaksanaan, klik ok

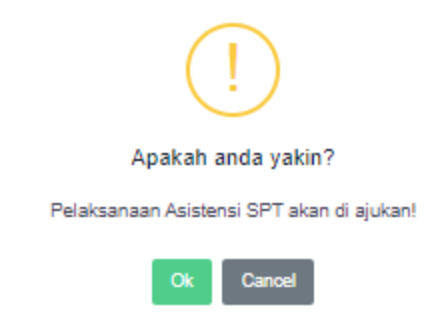

**g.** Saat sudah dikirim untuk proses review maka status pelaksanaan menjadi review, begitu juga pada pelaksanaan pendampingan BDS dan kehumasan

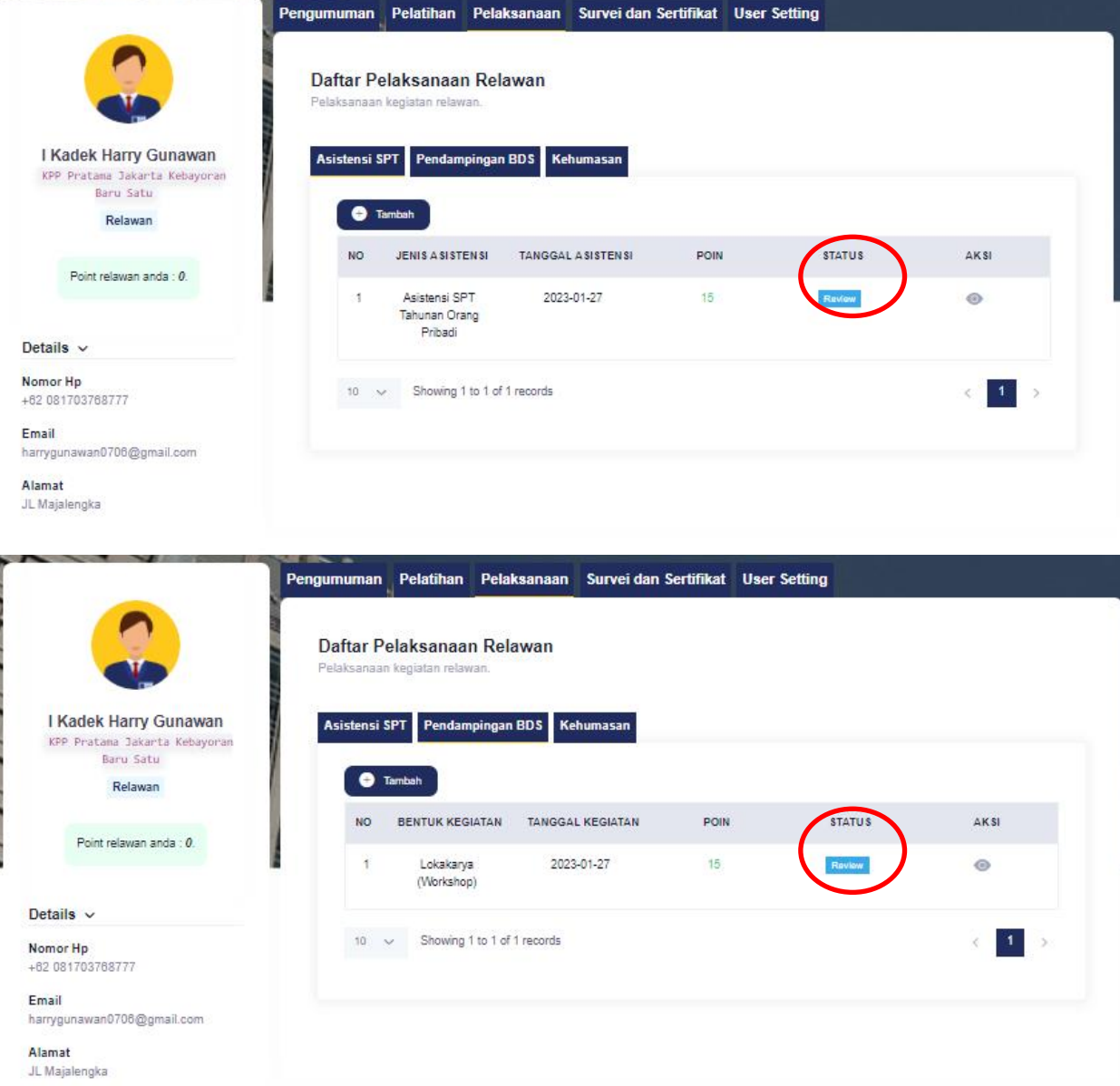

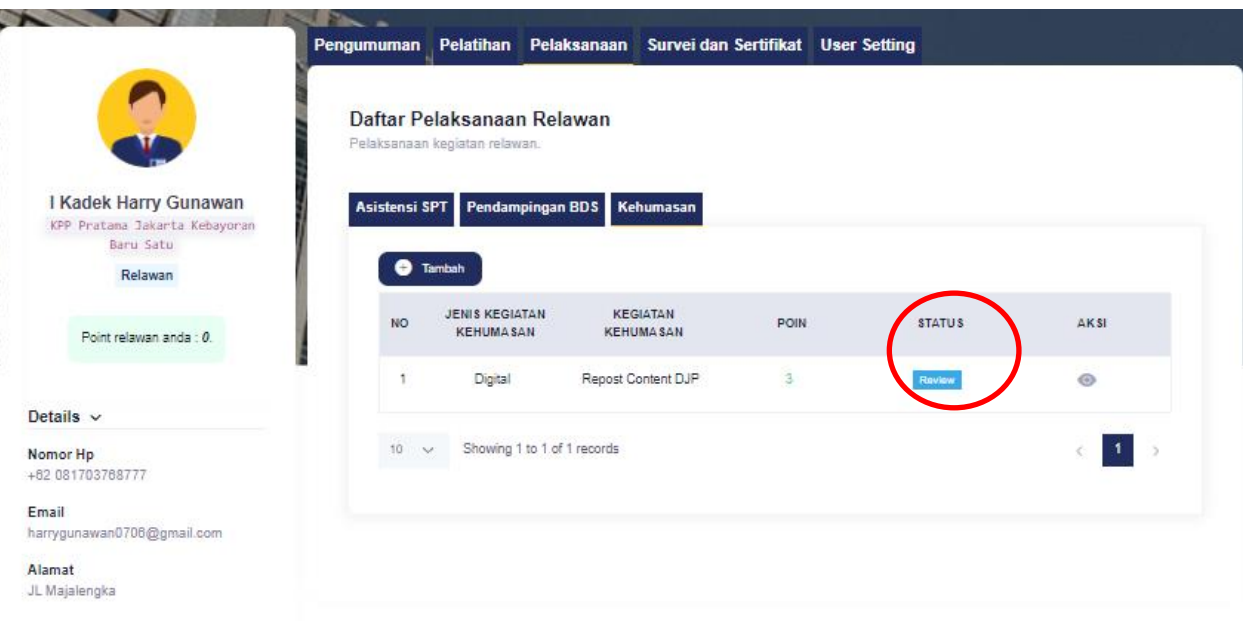

**h.** Saat admin Kanwil sudah menyetujui dokumentasi pelaksanaan maka status pelaksanaan berubah menjadi approval dan poin telah terakumulasi

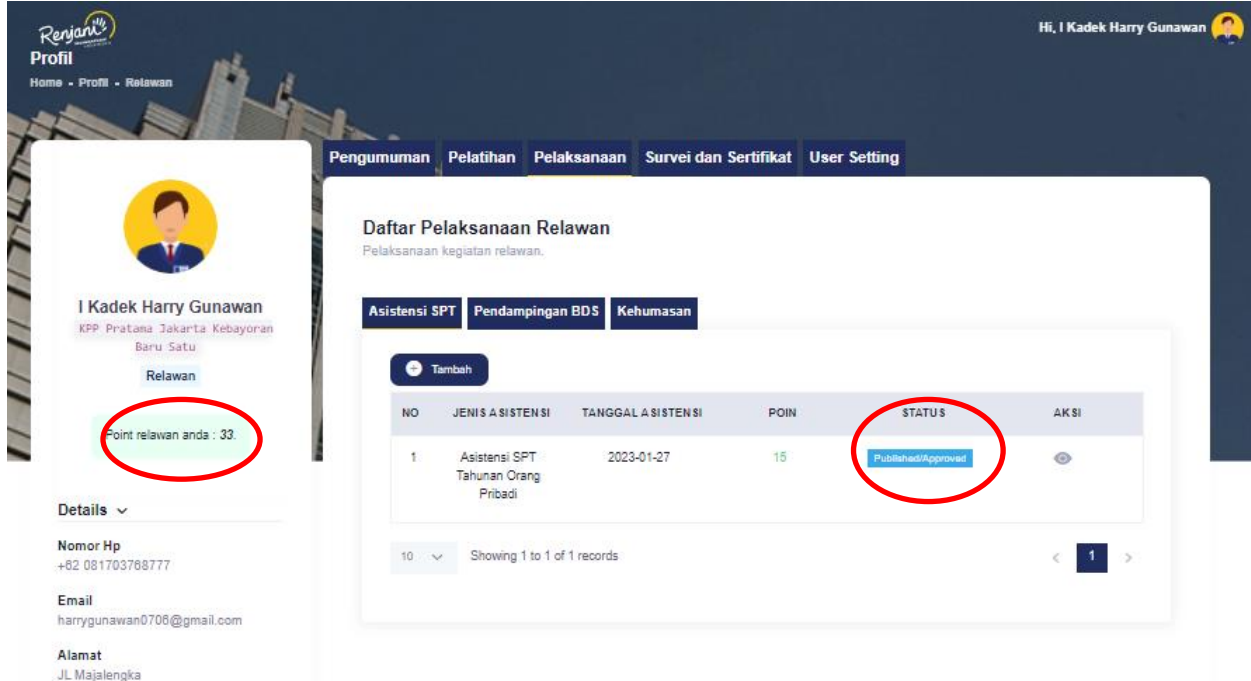

i. Setelah poin relawan terakumulasi maka relawan dengan peringkat teratas akan muncul pada Landing Page Relawan.

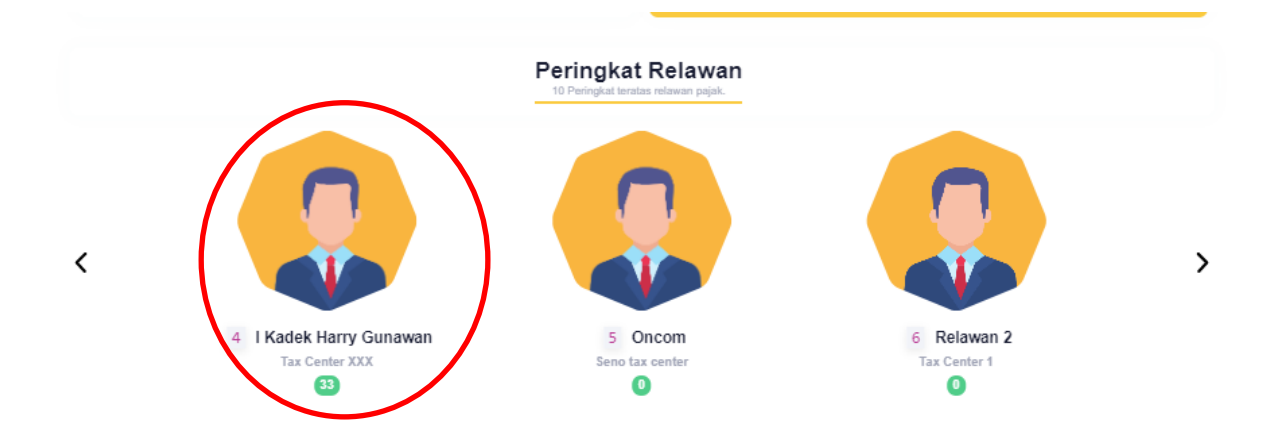

### **4. Pemberian Sertifikat dan pengisian survey**

a. Saat poin relawan pajak sudah memenuhi kriteria penerbitan sertifikat maka pada masing-masing sertikat akan muncul tombol download, namun sertifikat hanya dapat didownload saat relawan telah selesai mengisi survey terlebih dahulu.

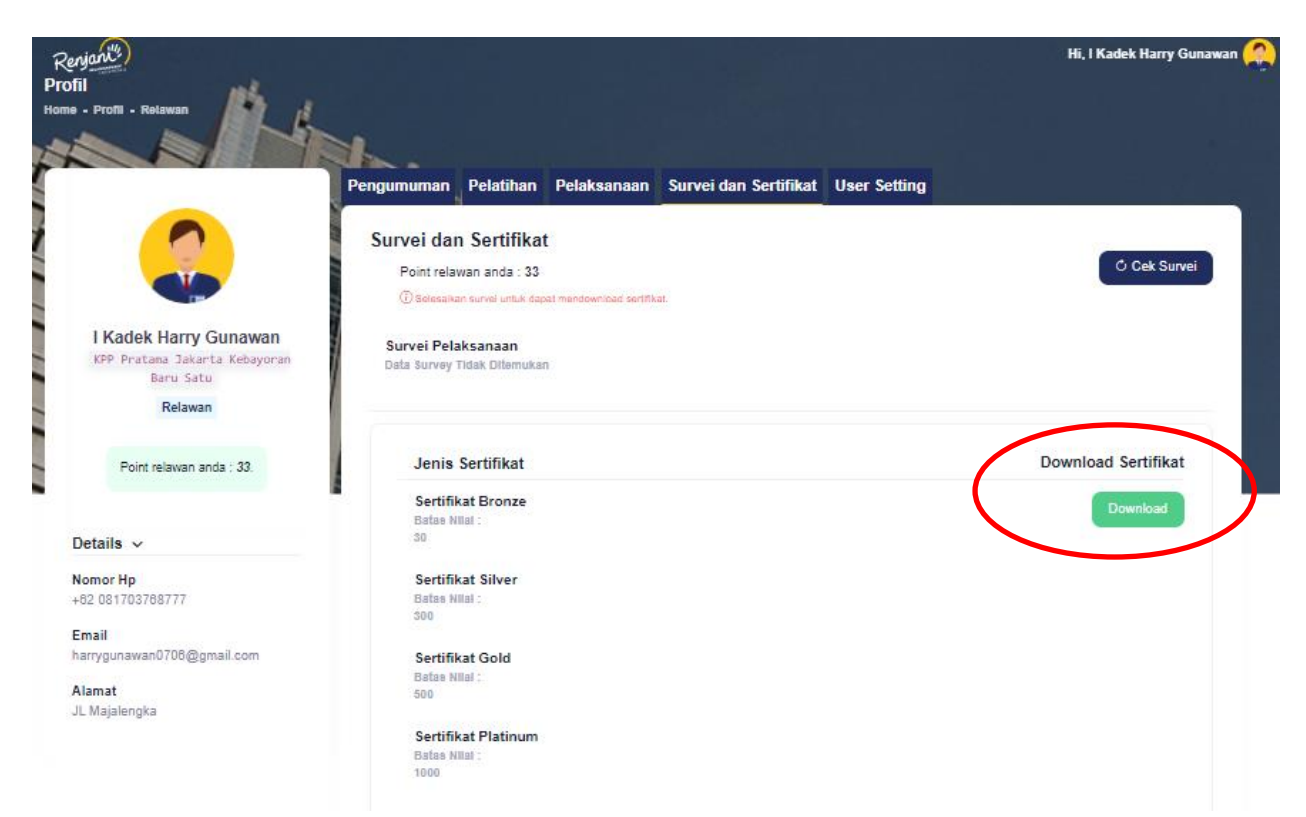

b. Jika relawan belum mengisi survey, maka akan muncul kotak dialog pemberitahuan untuk mengisi survey terlebih dahulu

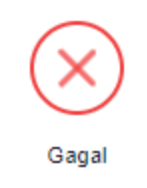

Anda belum mengisi survey

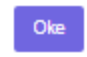